## MacOS 10.15 Catalina Installationsanleitung

Seit dem neuen MacOS 10.15 Catalina erscheint die Meldung, dass das Installationspaket nicht geöffnet werden kann, da Apple darin nicht nach Schadsoftware suchen kann.

## Anleitung

Um dieses Problem zu umgehen, müssen Sie die PKG-Installationsdatei, welche Sie bereits heruntergeladen haben, anders öffnen.

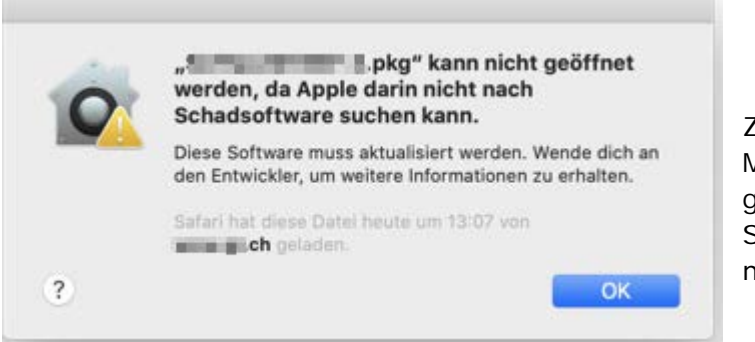

Zunächst erscheint eine Meldung, dass die Datei nicht geöffnet werden kann. Schliessen Sie diese Meldung mit *"OK"*.

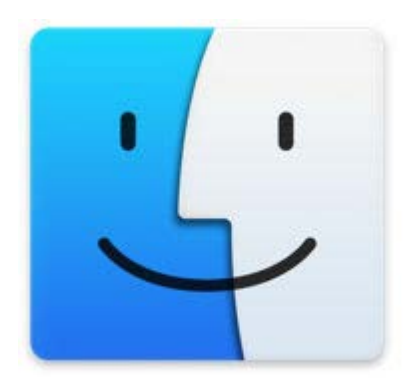

Navigieren Sie nun zum Finder. Dieser befindet sich gewöhnlich ganz links in der Toolbar.

Im Finder unter der Kachel "*Downloads"* ist die PKG-Datei der Software nun aufgeführt.

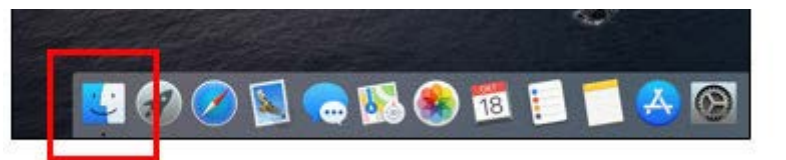

Mit einem Rechtsklick (Control-Taste und Maus gleichzeitig drücken) auf dieses Installationspaket erscheint die Option *"Öffnen mit"*, wählen Sie *"Installationsprogramm (Standard)"*.

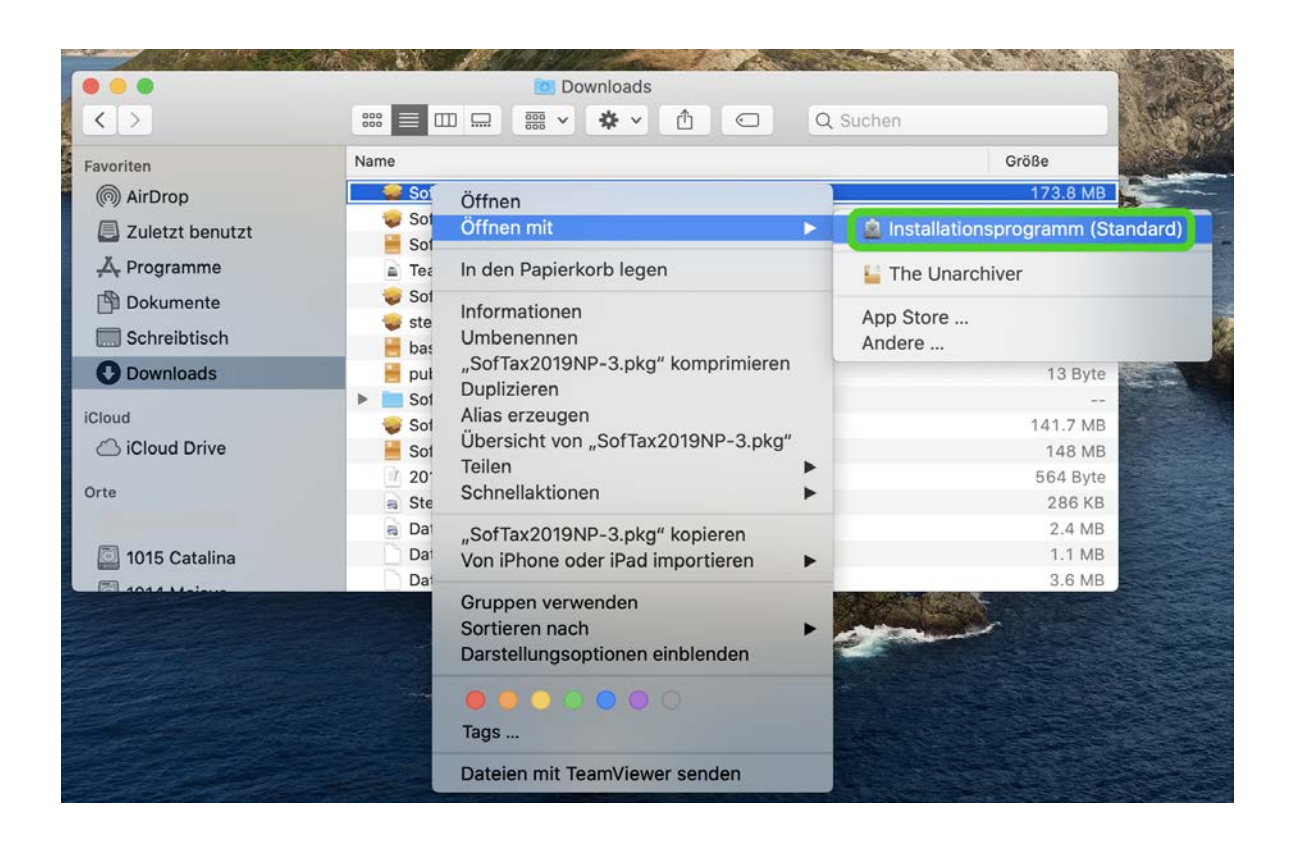

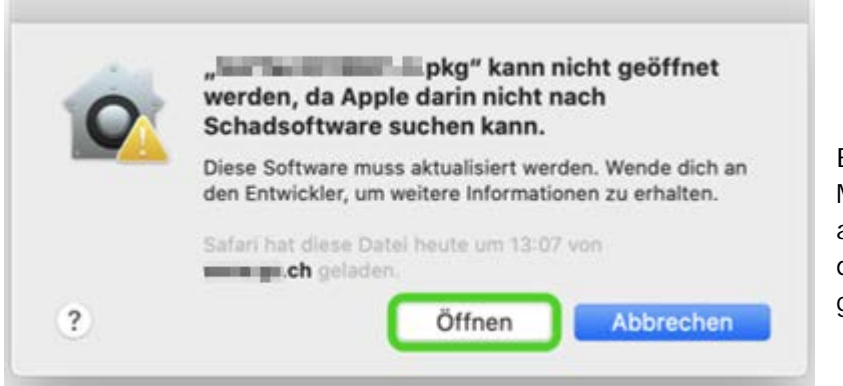

Es erscheint erneut eine Meldung. Mit dem Klick auf *"Öffnen"* können Sie die Software nun wie gewohnt installieren.

Wenn Sie nach der Installation die Software starten, werden Sie gebeten den Zugriff auf Dateien im Ordner *Dokumente* zu erlauben. Dieser Zugriff ist notwendig, da die Software Ihre Steuererklärung unterhalb von *Dokumente* speichert.

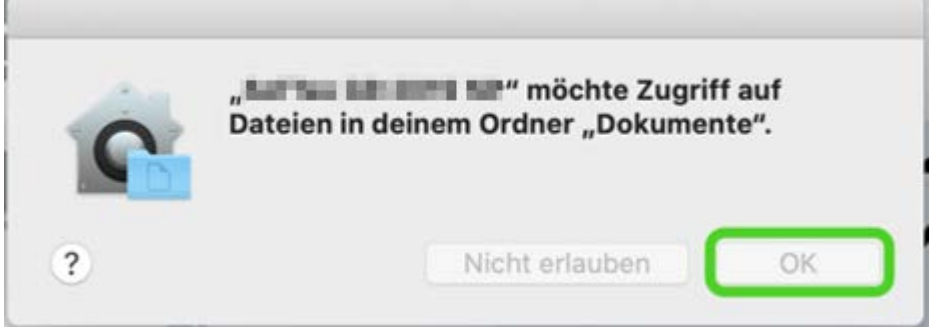